入替手順について

WAN環境及びLAN環境(簡易LAN含む)のお客様の入替時の注意点

バス運行管理システム**SP**は、バージョンが異なる端末が存在しますと、動作の保証ができませんので、全 端末にて入替をお願いいたします。

尚、インストーラで作成されていない環境への入替には対応しておりませんので、お手数ですが弊社のコ ンタクトセンターまでご連絡ください。

入替対象バージョンに関して

バス運行管理システム**SP**のバージョンが「**Ver.7.1**」以降でないと入れ替えることができません。 ※インストール方法がわからない場合は、弊社のコンタクトセンター迄ご連絡ください。 (入替対象バージョンでないときは「対応しているバージョンではありません」と表示されます)

- 1. 入替処理に必要なもの
	- · 1 バス運行管理システムSP入替手順書
	- ・ 案内書
	- ・ インターネット接続環境 インターネット接続環境

※インターネットに接続できない環境でシステムをご使用のお客様におかれましては インターネットに接続できる別のPCより「2.入替手順」 以降の手順でインストールプログラムをダウンロードし、 システムを使用しているPCにコピーしてご使用ください。

### 2.入替手順

#### ■プログラムのダウンロード■

① 「ダウンロード」をクリックしてください。

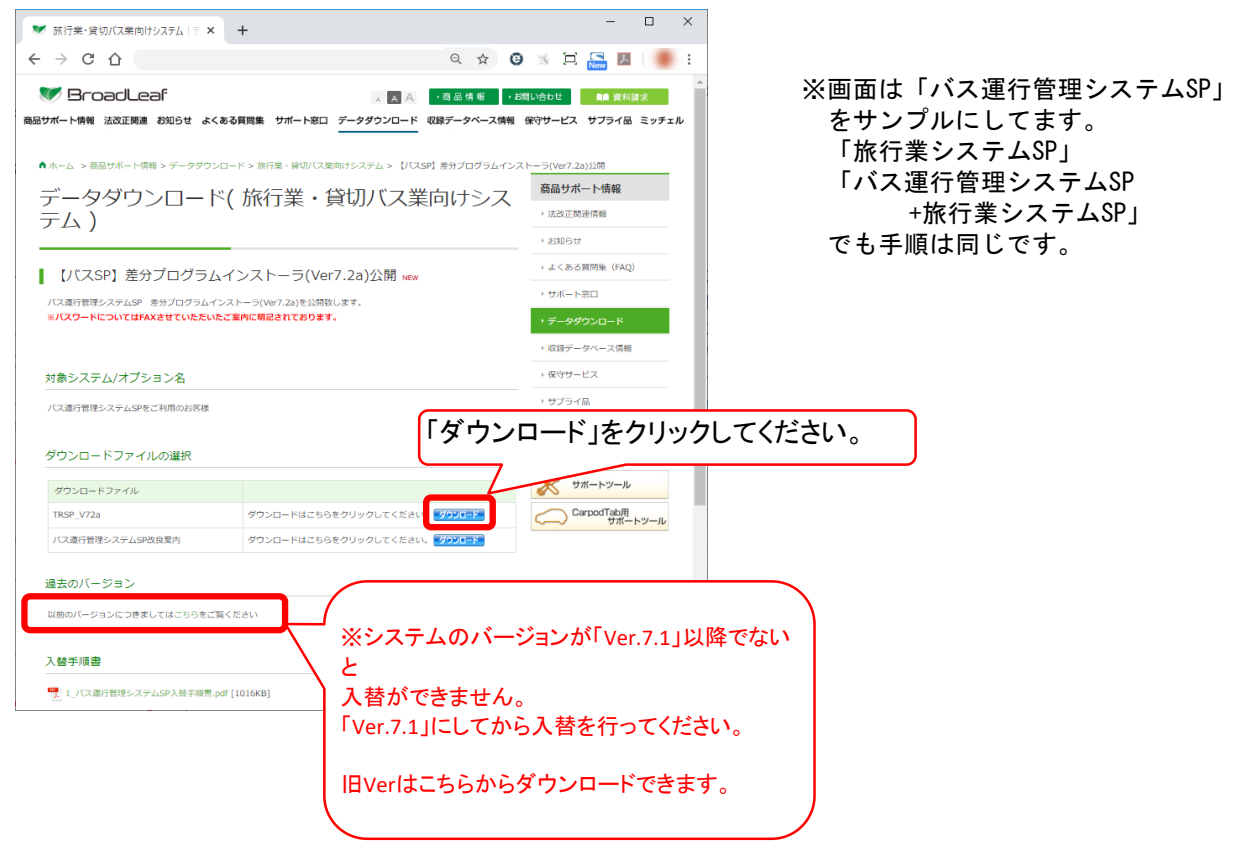

入替手順について

② 必要事項を入力し、「免責事項に同意の上ダウンロードします」をクリックしてください。

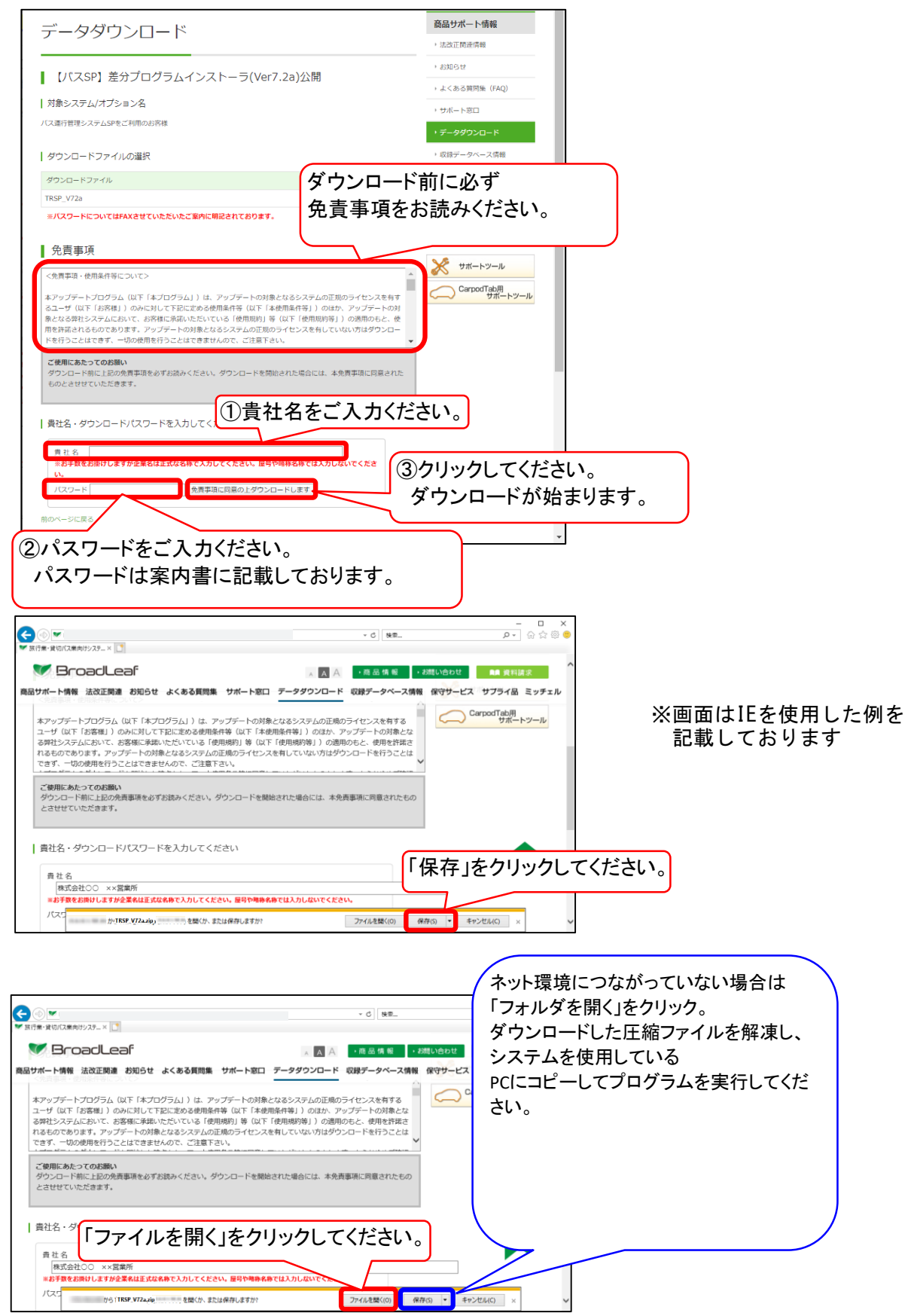

入替手順について

### ■圧縮ファイルの解凍■

① ダウンロードした「TRSP\_V72a.zip」にカーソルを合わせ、右クリックします。

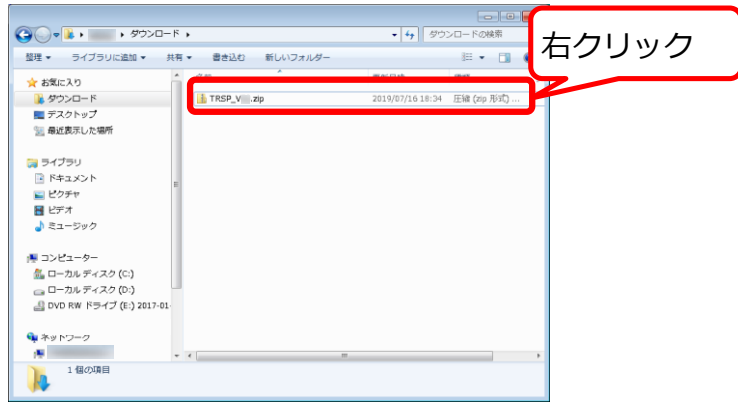

② 「すべて展開」をクリックします。

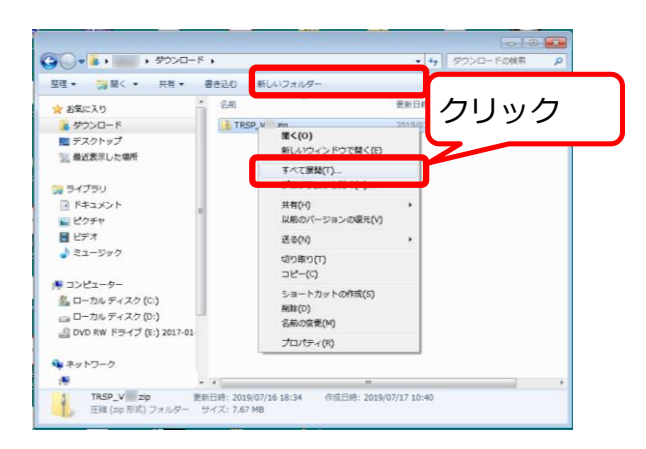

③ 「展開」をクリックします。

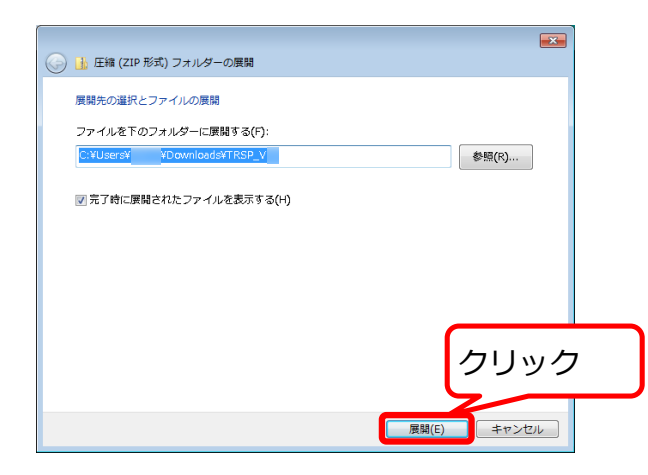

# 入替手順について

### ■プログラムの入れ替え■

① 展開したフォルダ内の「TRSP\_V72a.exe」をダブルクリックしてください。

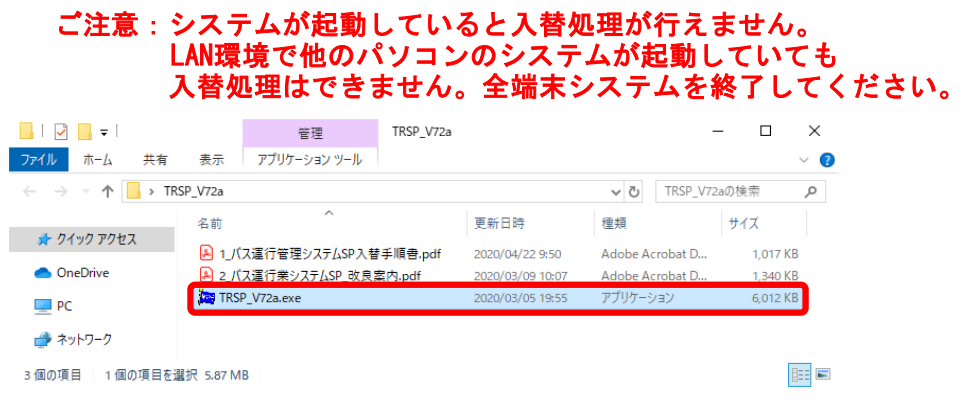

- ※ダブルクリックをすると「WindowsによってPCが保護されました」と 表示され、次に進めなくなるケースがあります。 この時はP.5の「■入替中メッセージが表示されたときは■」の手順に従い、 解除してください。
- ② 以下のような画面が表示されますので、「はい(Y)」ボタンを押下して、 入替処理を開始して下さい。

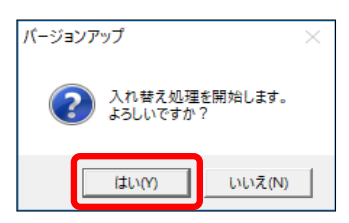

※プログラム実行中は以下のウィンドウが表示される場合がございます。 その時は画面を触らずにしばらくお待ちいただくと次の画面に進みます。

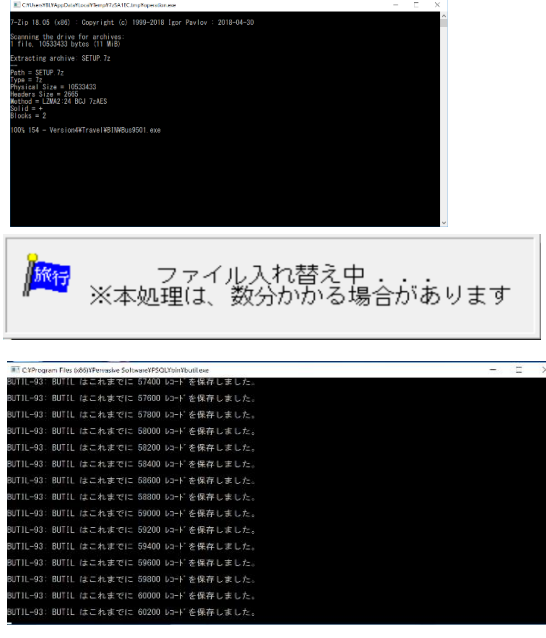

# バス運行管理システムSP 入替手順書 入替手順について

③ 以下の画面が表示されますので、「OK」ボタンを押下して下さい。 入替処理が完了します。

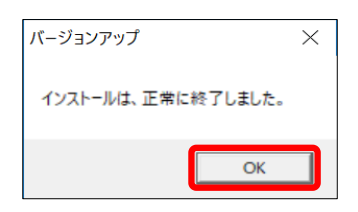

以上でインストール作業は終了しました。

④ 以下のようなメッセージが表示された場合は、インストールしようとしているパソコンの バージョンが「Ver7.1」以上ではないためインストールができません。 以下のメッセージが表示された場合はコンタクトセンターにご連絡ください。

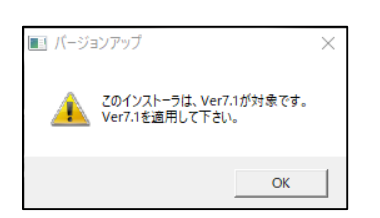

### ■入替中メッセージが表示されたときは■

「TRSP\_V72a.exe」をダブルクリックすると、下記のメッセージが表示される 場合があります。下記の手順に従って、解除してください。

① 「詳細情報」をクリックします。

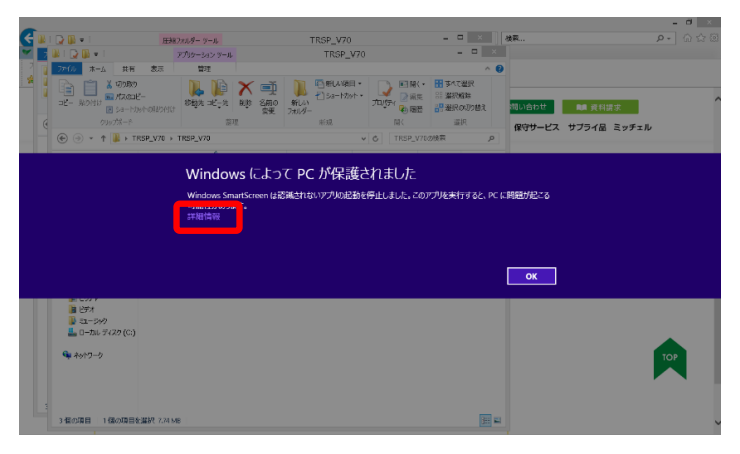

② 「実行」をクリックします。

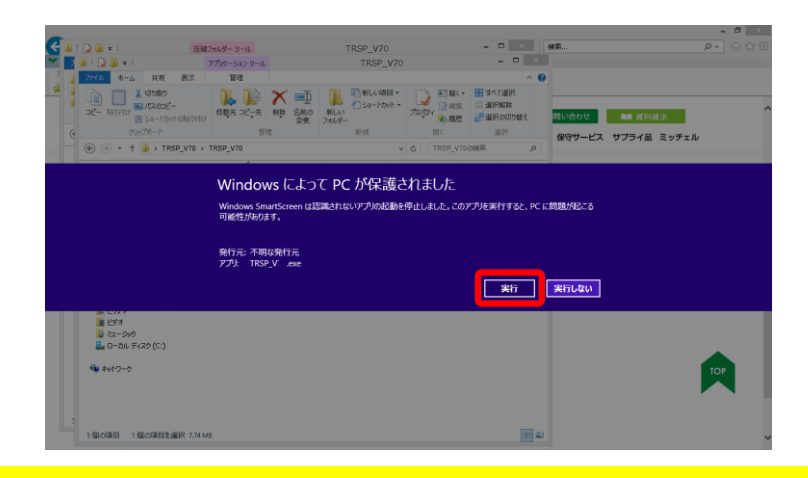